# **Fehlerbehebung im Fall das die Firmware 1753 eingespielt wurde**

**Bei der Veröffentlichung der Firmware 1753 am 30. Dezember kam es leider zu einem Fehlverhalten beim Zugriff auf die Musikdatenbank. Unten genannte Anleitung zeigt auf, wie das Problem wieder behoben werden kann.**

#### **■ Fehlerbild nach der Installation der Firmware R1753**

**Fall 1. Nach dem Update auf Firmware R1753 (Ohne Datenbankprüfung nach der Firmwareinstallation)**

- 1) Beim Öffnen der MusikDB erscheint ein Abfragefehler auf dem Bildschirm
- 2) Beim Öffnen der Internetradiofavoriten erscheint ein Abfragefehler auf dem Bildschirm
- 3) Beim Öffner der Playlistenansicht erscheint ein Abfragefehler auf dem Bildschirm

## **Fall 2. Nach dem Update auf Firmware R1753 und anschließender Datenbankprüfung**

1) Beim Öffnen der MusikDB erscheint ein Abfragefehler auf dem Bildschirm

2) Beim Öffnen der Internetradiofavoriten erscheint ein Abfragefehler auf dem Bildschirm

3) Beim Öffner der Playlistenansicht erscheint ein Abfragefehler auf dem Bildschirm

4) Bei Öffnen des Browsers wird unter HDD1 ein Ordner 'Recovery xxx (wobei xxx für das Datum der Durchführung der Datenbankprüfung steht) (Alle Daten der MusikDB wurden in diesen Ordner verschoben)

**■ Wie das Problem behoben werden kann**

## **Fall 1. Nach dem Update auf Firmware R1753 (Ohne Datenbankprüfung nach der Firmwareinstallation)**

① Aktualisieren Sie auf Firmware R1754

② Führen Sie eine Datenbankprüfung im Setup unter MusikDB durch. In der neuen Firmware wurde die Struktur der Datenbank verändert. Hierzu ist nach dem Firmwareupdate unbedingt eine Datenbankprüfung durchzuführen!

## **Fall 2. Nach dem Update auf Firmware R1753 und anschließender Datenbankprüfung**

- ① Aktualisieren Sie auf Firmware R1754
- ② Nun sollte die MusikDB wieder zugänglich sein und alle Titel angezeigt werden. Allerdings können diese
- Titel nicht mehr abgespielt werden, da die entsprechenden Audiodateien nicht mehr vorhanden sind
- ③ Wechseln Sie ins Setup unter MusikDB Ergebnis Datenbankwiederherstellung. Hier sollte nun eine Liste
- mit vielen Meldungen von verschobenen Daten erscheinen
- ④ Löschen Sie diese Ergebnisliste über die Taste Menu
- ⑤ Starten Sie eine Datenbankprüfung über Setup MusikDB (hierdurch werden alle Einträge in der MusikDB gelöscht)
- ※ Anmerkung : Wechseln Sie nach dem Datenbankprüfung in die MusikDB. Sollten dort noch Titel verblieben sein, dann löschen sie diese manuell über die Taste Menu und 'Löschen' bis die Datenbank komplett leer ist

⑥ Wechseln Sie nochmals in das Setup unter MusikDB - Ergebnis Datenbankprüfung. Hier sollte nun erneut ein längeres Ergebnis mit gelöschten Daten angezeigt werden. Keine Angst, es wurden keine Dateien sondern nur Einträge aus der Datenbank gelöscht

- ⑦ Löschen Sie diese Ergebnisliste über die Taste Menu
- ⑧ Wechseln Sie in den Browser unter HDD1 und markieren Sie den Ordner 'Recover xxx' (xxx steht für das
- entsprechende Datum). Diese Ordner enthält alle Daten Ihrer ursprünglichen MusikDB
- ⑨ Drücken Sie die Tasten Menu und dann 'Importieren in Datenbank'
- ⑩ Danach erscheint ein Bildschirm mit einer Abfrage, ob die Dateien Verschoben oder Kopiert werden sollen.

Bestätigen Sie Verschieben mit OK

#### Import to DB

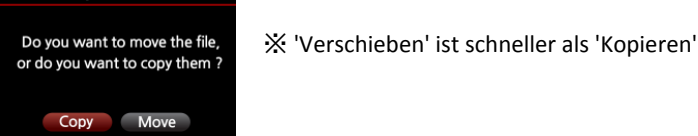

⑪ Danach erscheint ein Dialog, ob der Ordnername als Albumname genutzt werden soll. Bestätigen Sie hier den Wert 'Nein'

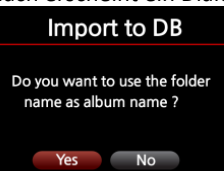

⑬ Der Import in die Datenbank wird nun gestartet.Diese kann je nach Datenmenge mehrere Stunden dauern. Sollte der Import abgebrochen werden kann jederzeit bei Schritt 8 neu begonnen werden, da bereits importierte Dateien bereits verschoben wurden.

⑭ Nach dem Import sollten alle Albem wieder über die MusikDB verfügbar sein.

Hierdurch wurde auch gleich die Datenstuktur der MusikDB aktualisiert

※ Sie können nun den Ordner 'Recovery xxx' über den Browser löschen. Er enthält nur noch leer Ordner. Drücken Sie hierzu die Taste Menu und dann löschen